# **Dick's Sporting Goods Dates and Times**:

Fridays, Saturdays, and Sundays – March 3 – April 30 (none on Easter, April 16)

Friday times are  $4 - 8$  p.m.

Saturday times are  $9 - 12:50$  p.m.,  $1 - 4:50$  p.m.,  $5 - 9$  p.m.

Sunday times are  $10 - 1:50$  p.m.,  $2 - 6$  p.m.

# **Tom Thumb/Albertson's Dates and Times:**

Every day  $-$  April 1  $-$  30 (none on Easter, April 16)

Monday, Tuesday, Wednesday, Thursday, Friday times are 4 – 6 p.m. and  $6 - 8$  p.m.

Saturday and Sunday times are  $8 - 10:50$  a.m.,  $11 - 1:50$  p.m.,  $2 - 4:50$ p.m.,  $5 - 8$  p.m.

**CampMaster**: All sign-ups will be through CampMaster [\(https://circle10.camp](https://circle10.camp-master.com/)[master.com\)](https://circle10.camp-master.com/) and **you must be designated as a leader IN CAMPMASTER to make the reservation**.

- 1. If you have a CampMaster account, but you are not designated as a leader, please email [Stephanie.Kirk@scouting.org](mailto:Stephanie.Kirk@scouting.org) and let her know your name and the unit you should be a leader in.
- 2. If you do not have a CampMaster account, please email [Stephanie.Kirk@scouting.org](mailto:Stephanie.Kirk@scouting.org) and provide your name, email address, and the unit you should be a leader in.
- 3. **Password Retrieval**: You can go to the CampMaster homepage [\(https://circle10.camp-master.com](https://circle10.camp-master.com/)) and click on "forgot my password". Your username would be the email address you used or provided to create the account.

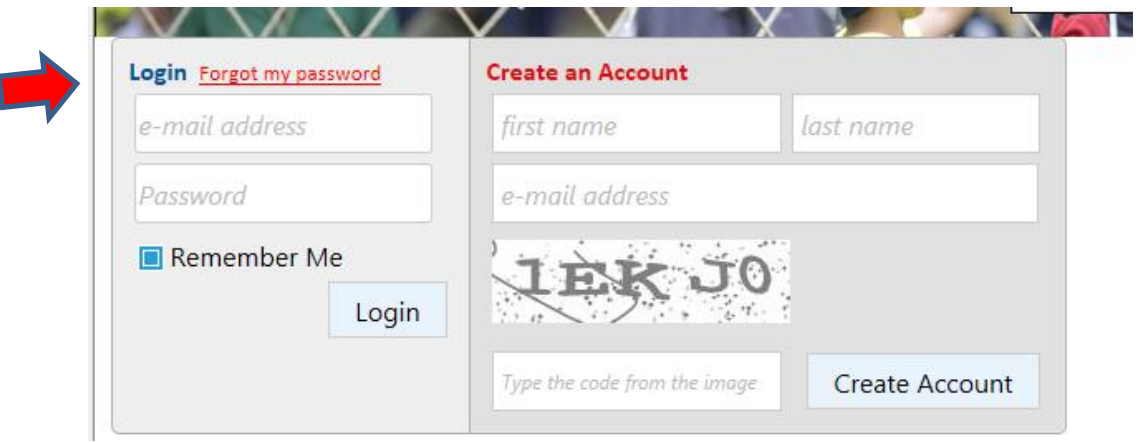

- 4. If you cannot remember the username/email address or the one you are using is still not working, please email [Stephanie.Kirk@scouting.org](mailto:Stephanie.Kirk@scouting.org) and let her know your name, the unit you are with, and that you need your login information reset.
- 5. If you have any other trouble/questions, please email [Stephanie.Kirk@scouting.org](mailto:Stephanie.Kirk@scouting.org)

**To sign-up for a Dick's Sporting Goods or Tom Thumb/Albertson's time slot**: Make sure you are logged in to your CampMaster account first and that you are on the homepage.

1. Scroll down until you see March 3 (on February 16<sup>th</sup> for Dick's Sporting Goods) and April 1 (on February 21<sup>st</sup> for Tom Thumb/Albertson's) on the calendar and you will see the registration groups.

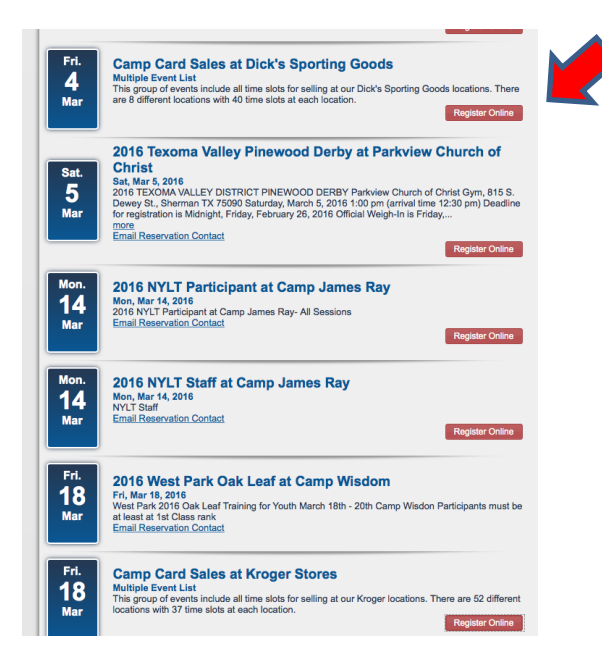

This is a screen shot from last year's sale, but it will be similar in layout. You can also use the search function at the top of the page.

2. Click on the Register Online button and it will take you to the event group page. This page will list each location available, so be sure you have already identified your Dick's Sporting Goods location or your Tom Thumb/Albertson's store number.

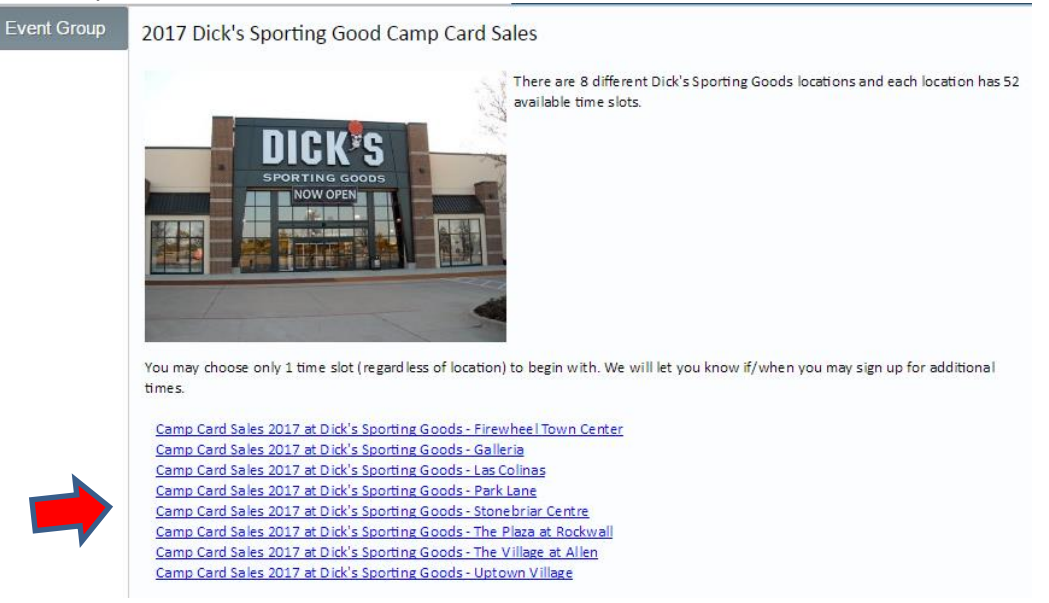

3. You will click on the location you would like to sign up for. Then click Continue at the bottom on the right. At the top of the next page will be the occurrence selection dropdown where you can choose your day/time. A grayed out occurrence means it is no longer available.

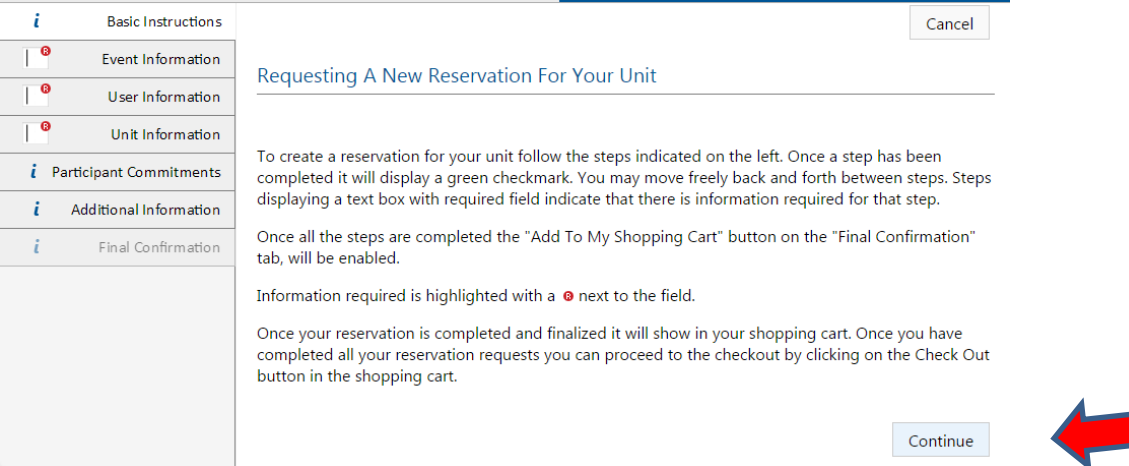

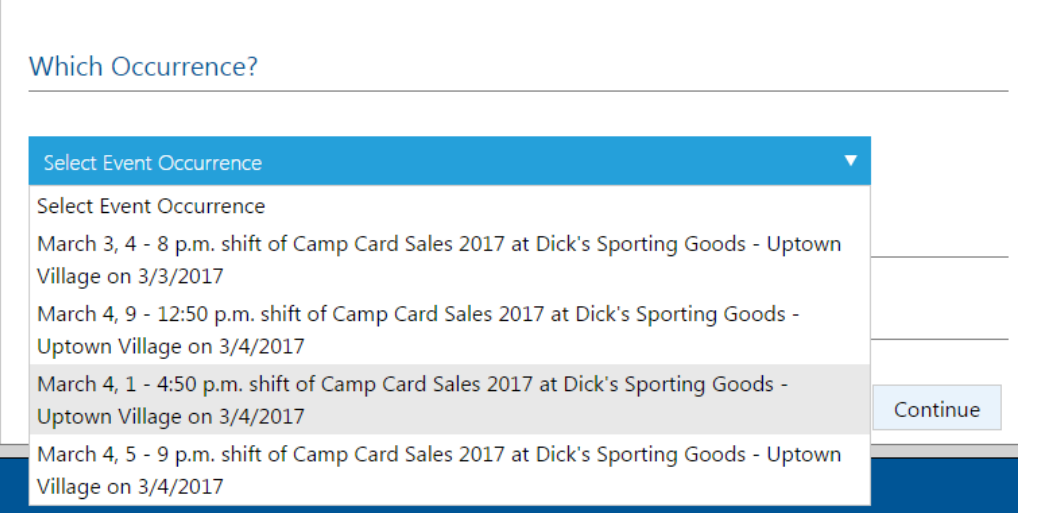

4. The next screen is where you fill out the information on yourself. You will click Continue on the bottom right when all information is entered. This will auto-populate the fields IF all this information (DOB, phone numbers, address) is already updated in your CampMaster account. It is recommended that you update your account details prior to February  $16<sup>th</sup>$ , to speed up the registration process. Please note the checklist of steps on the left. You will go through all these steps.

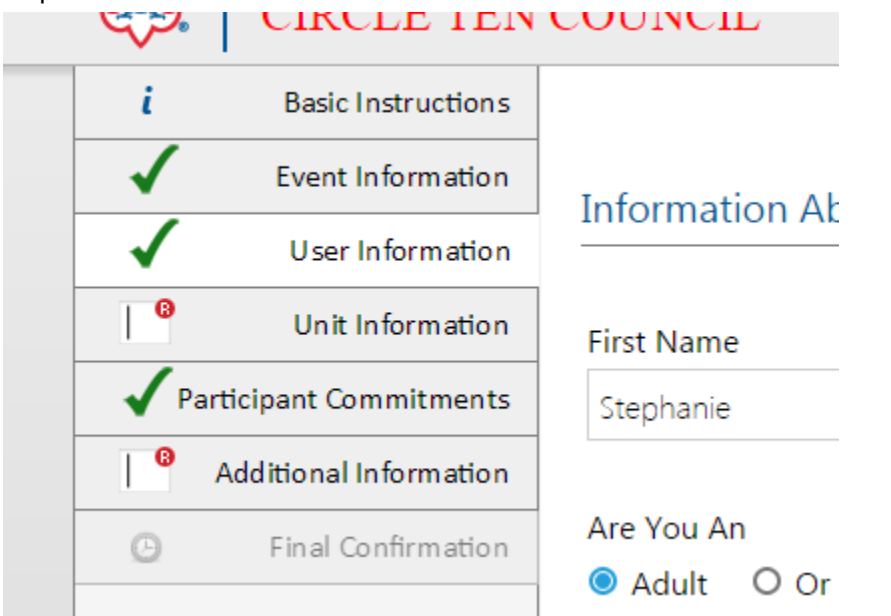

5. If you are a leader for more than one unit, you will have a Unit Attending section that includes a dropdown for you to select which unit you are signing up for this occurrence.

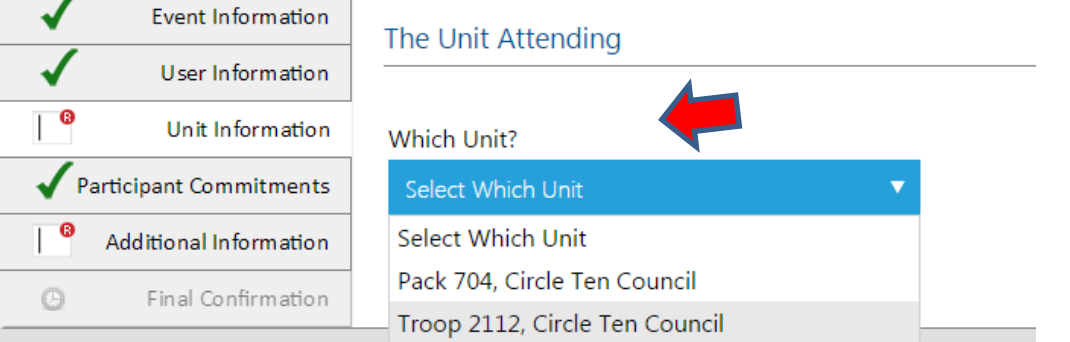

6. Commitments – you can indicate the number of adults and youth that will be on-site for that shift, or you can leave the numbers at 0. Click Continue on the bottom right.

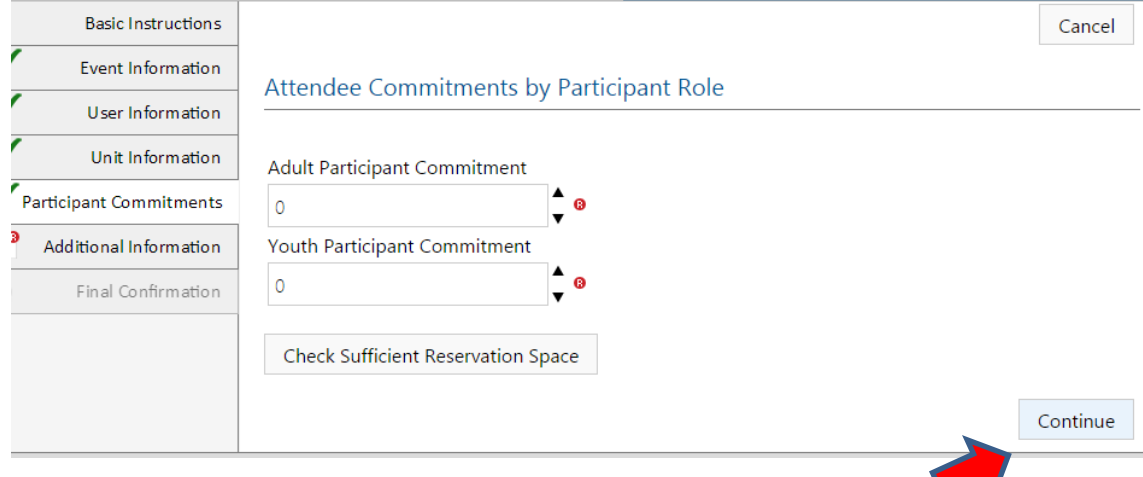

7. The next screen is for Additional Information and should be **about the person in charge of this time slot**. Click Continue in the bottom right.

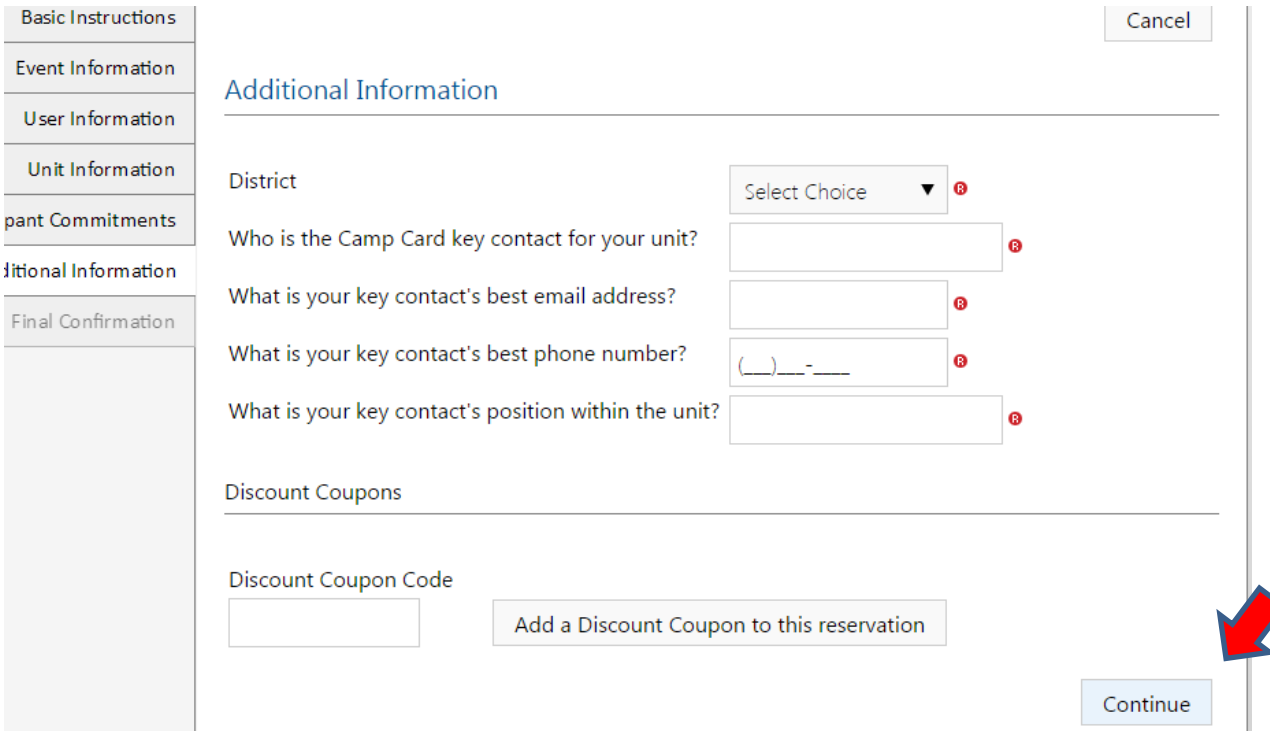

8. The next screen is your Reservation Request Summary. **THIS DOES NOT MEAN YOU HAVE RESERVED THE TIME SLOT YET!** It is an opportunity for you to make sure you chose the one you wanted. You **MUST CLICK ADD TO SHOPPING CART!**

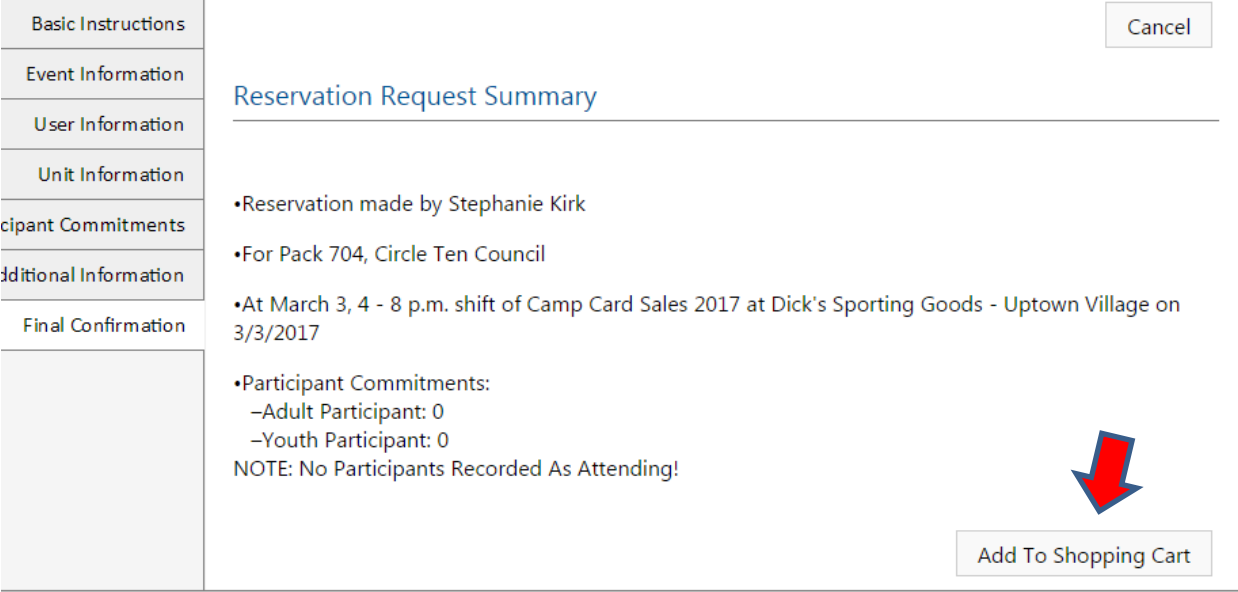

9. You are still **not finished**. This screen just lets you know you have added it to your Shopping Cart. Even though it says you can add additional reservations before checking out, please remember these time slots will go quickly. The recommendation is to check them out one at a time. **Pay attention to the notice in red**. If you do not finish all the steps, you will lose the time slot. Click OK at the bottom right.

Successfully Added to Shopping Cart

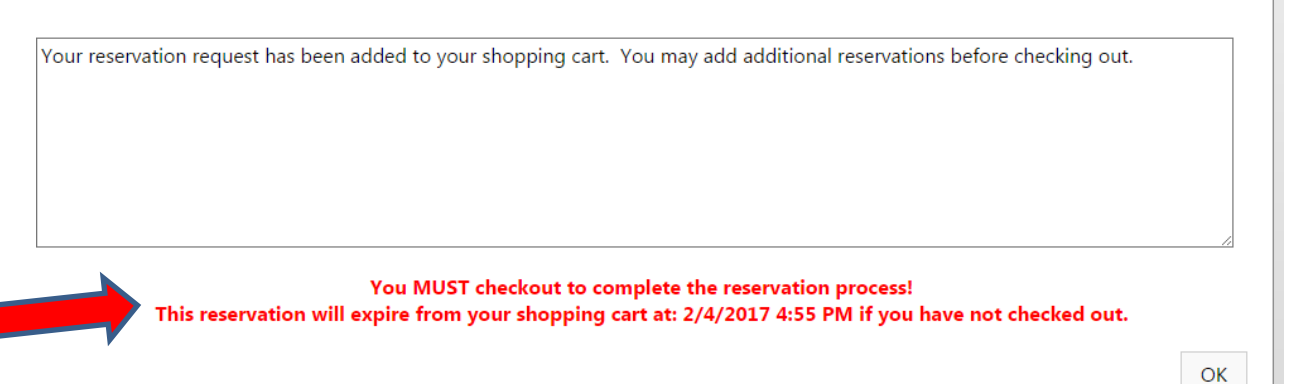

10. You should have been taken back to the homepage. In the upper right corner, you will see your Shopping Cart with a red number in it. Click the Shopping Cart!

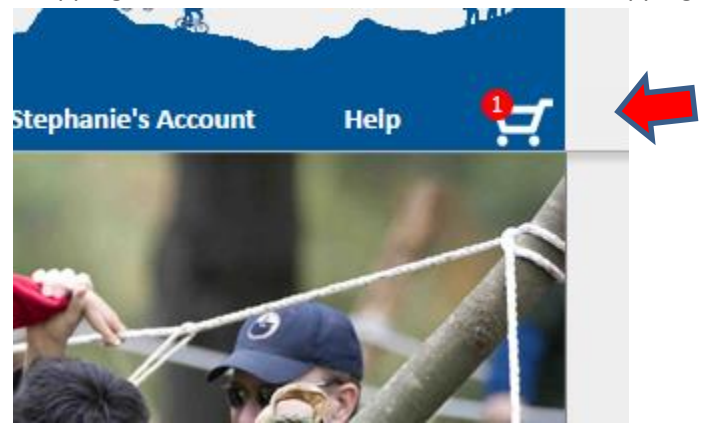

## 11. The next screen is checkout instructions. Read and click Continue at the bottom right.

**Basic Instructions** 

| <b>Basic Instructions</b>       | Homepage                                                                                                    |
|---------------------------------|----------------------------------------------------------------------------------------------------|
| Current Cart<br>Payment Options | Shopping Cart Check Out                                                                                                    |
| Payment Method                  |                                                                                                    |
| Payment Details                 | This page contains the items you have added to your shopping cart. This page includes the final<br>confirmation for your order. This page can include items for which there is no charge or for items with |
| <b>Final Confirmation</b>       | multiple payment options.                                                                                                    |
|                                 | Once all the steps are completed the 'Make Payment' button on the 'Final Confirmation' tab, will be<br>enabled.                                                                                            |
|                                 | Information required is highlighted with a $\bullet$ next to the field.                                                                                                    |
|                                 | You will receive one or more acknowledgement email messages after completing the checkout.                                                                                                    |
|                                 | If your shopping cart appears to be missing something click the 'Reset My Shopping Cart' button<br>below. NOTE: optional items you have added to your cart will need to be added again.                    |
|                                 | All financial information is transmitted securely to the council's banking gateway through a 128 bit<br>encrypted connection. Additionally, no financial information is stored locally on this site.       |
|                                 | Continue                                                                                                    |

### 12. The next screen shows you your current items in the cart. Click Continue in the bottom right. Basic Instructions

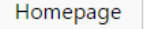

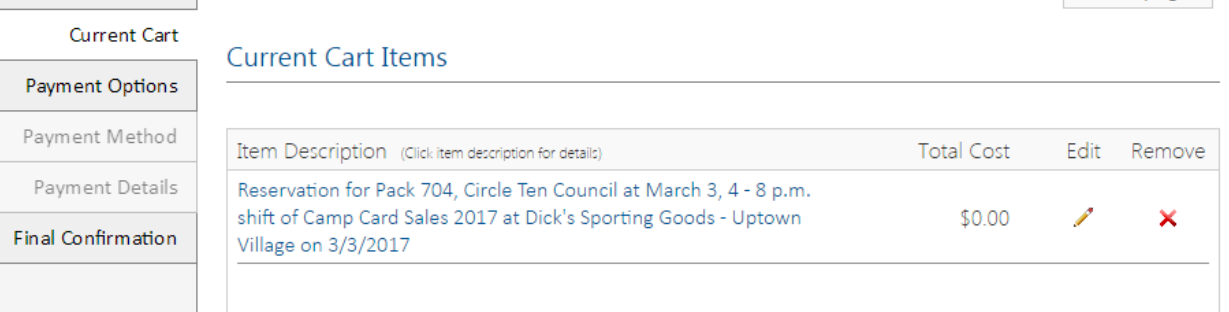

13. Payment Options – just another screen. There is no cost to sign up for a time slot. Click Continue in the bottom right.

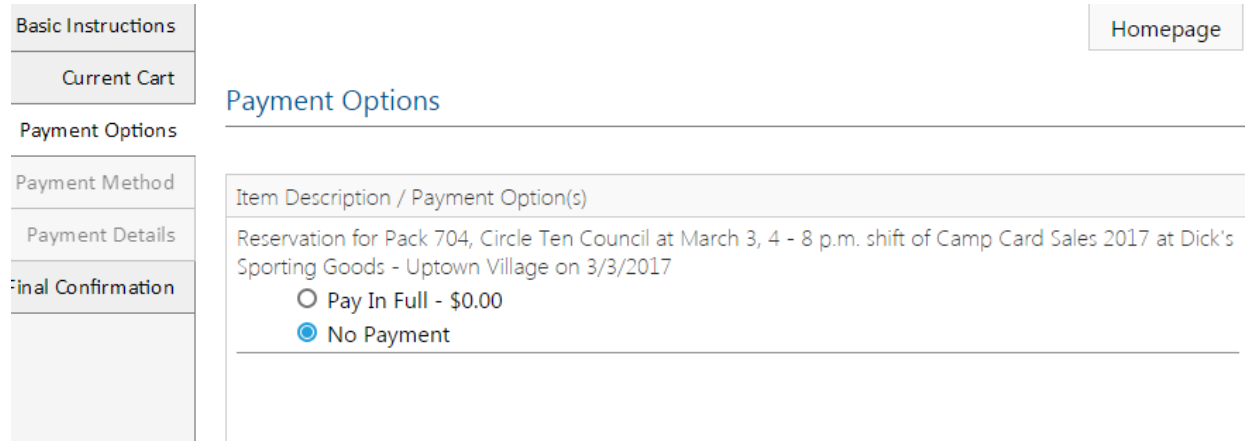

### 14. Checkout and Payment Confirmation. Click Confirm Purchase in the bottom right.

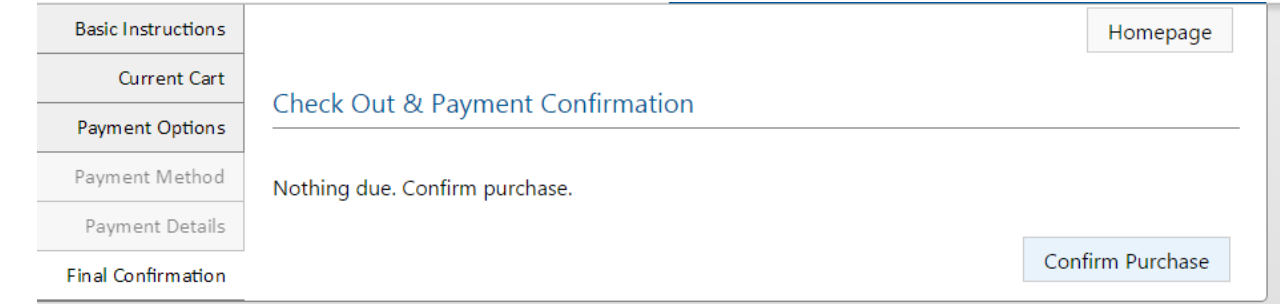

15. Purchase Successfully Completed. Click OK in the bottom right

#### **Purchase Successfully Completed**

You will receive one or more email messages with acknowledgements for your purchase.

OK

16. You are taken back to the Home page. You should see there is nothing in your cart (no red number) and in the right column, under My Current Reservations, you should see your time slot you just "purchased". If the reservation doesn't show, click on Your Account at the top and then select "Refresh Reservation List" on the left.

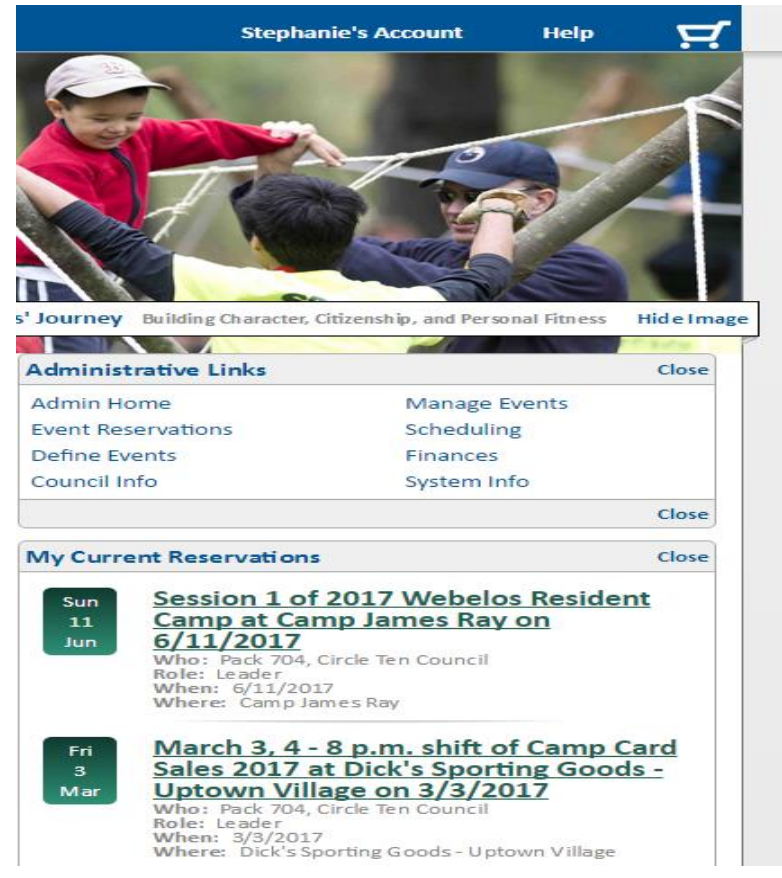

17. You will receive an email that includes your transaction number.

**REMEMBER: Only 1 time slot, PER UNIT, for selling at ANY Dick's Sporting Goods locations; Only 2 time slots, PER UNIT, for selling at ANY Tom Thumb/Albertson's store location. We will cancel sign-ups that go beyond the limits (you will be notified that we are cancelling it) and we will let everyone know if/when they can sign up for more slots. It is VERY IMPORTANT to cancel any reservation that your unit made if they change their mind. Cancelling it allows others to sign-up for that time slot. To cancel a time slot, please email [Stephanie.Kirk@scouting.org](mailto:Stephanie.Kirk@scouting.org) immediately and tell her which slot you are cancelling!**